## **Software "STOCK-2040" für mobiles Strichcode-Terminal BHT-500/600 zur einfachen Erfassung von Artikelnummern und Mengen**

**Version 1.5** 

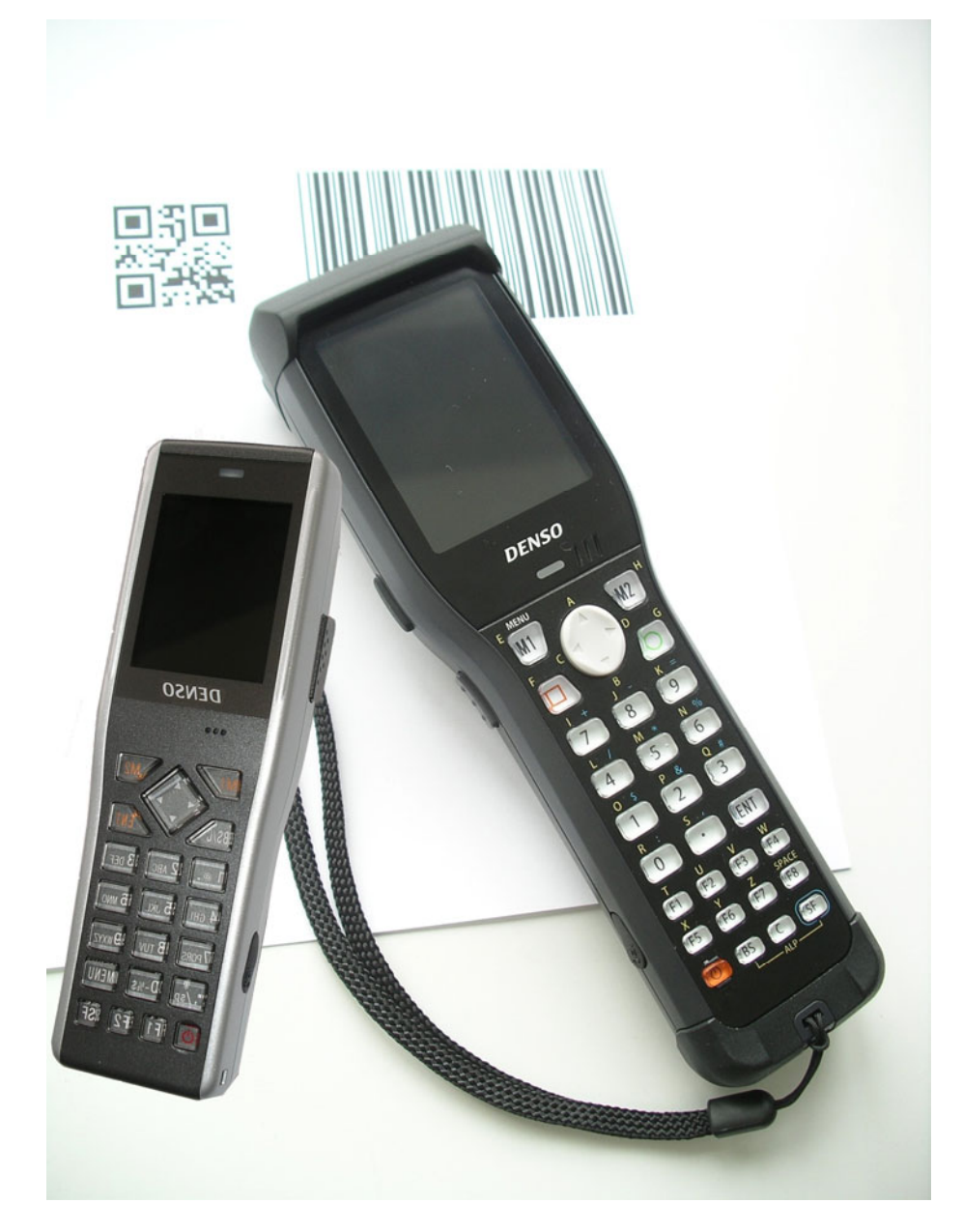

- gesammelte Daten können in Dateiform mittels Windows-Übertragungssoftware "BHTtransfer" zum PC gesendet werden
- gesammelte Daten ersetzen Tastatureingaben, beliebige Sequenzen zwischen den Maskenfeldern können definiert werden
- Parameter-Verstellung mittels Strichcodelisten

ELCODE AG • Industriestr. 27 • CH-9430 St. Margrethen • Tel. 071/747 58 40 • Fax 071/747 58 48 • http://www.strichcode.ch • E-Mail: admin@elcode.ch Seit 1990 Schweizer Generalvertretung der DENSO Strichcode / 2D-Code Lesegeräte • DENSO*,* ein Unternehmen der TOYOTA-Gruppe Autorisierte Service- und Reparaturstelle für DENSO ID-Produkte

#### **Inhaltsverzeichnis**

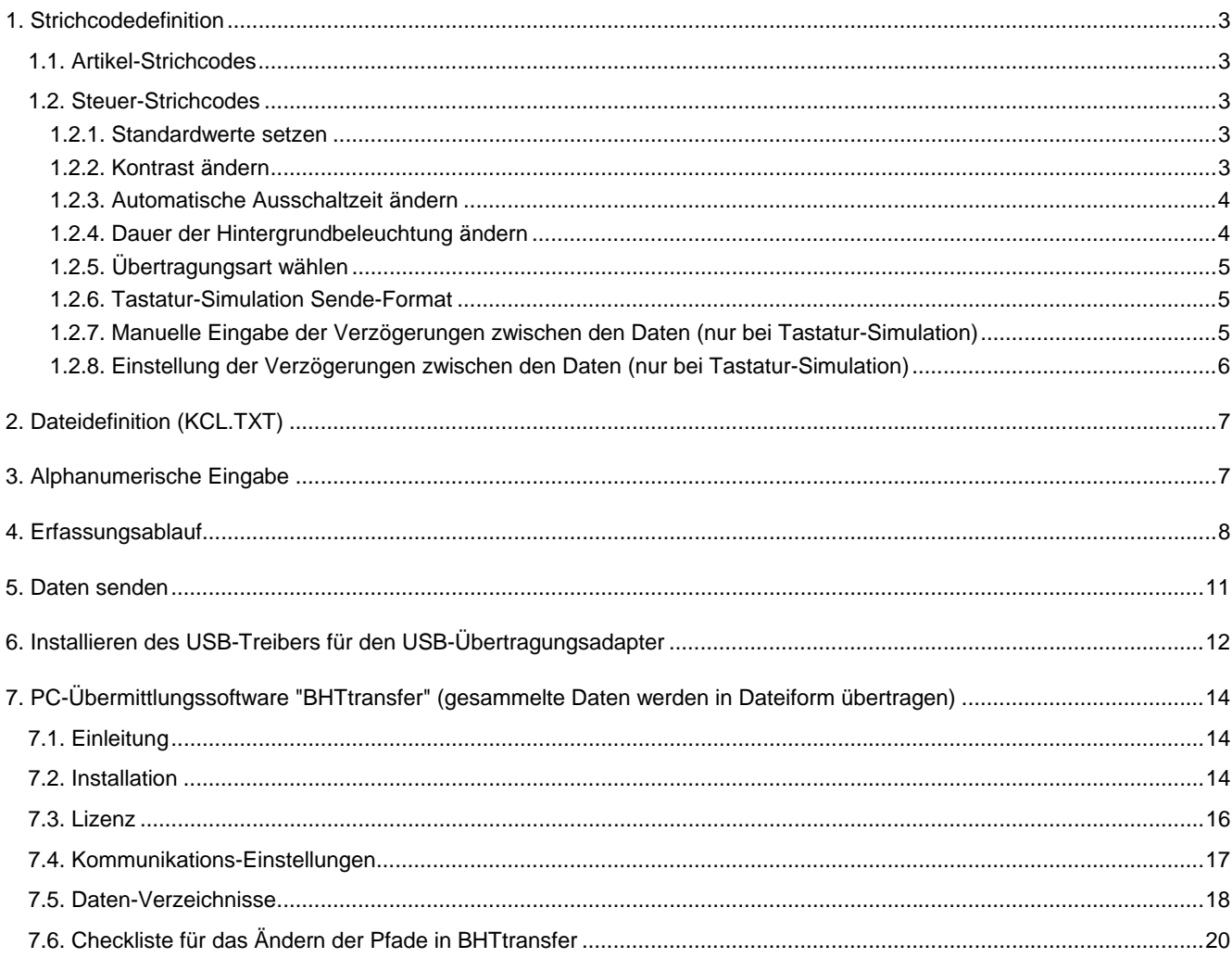

### <span id="page-2-0"></span>**1. Strichcodedefinition**

#### <span id="page-2-1"></span>**1.1. Artikel-Strichcodes**

Alle üblichen Strichcodearten sind Artikelstrichcodes. Die maximale Länge ist 16 Zeichen.

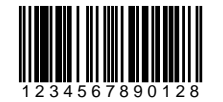

EAN13

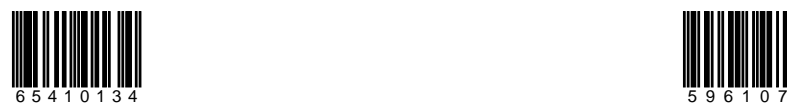

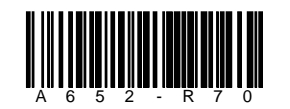

Code128 Codabar

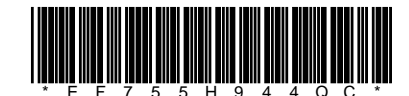

Code39

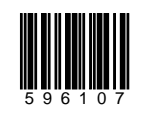

EAN8 Interleaved 2/5

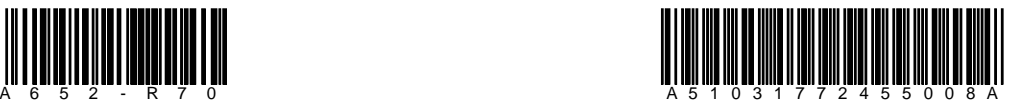

#### <span id="page-2-2"></span>**1.2. Steuer-Strichcodes**

Steuer-Strichcode beginnen immer mit "+" oder "#" und werden im CODE39 oder CODE128 dargestellt.

#### <span id="page-2-3"></span>**1.2.1. Standardwerte setzen**

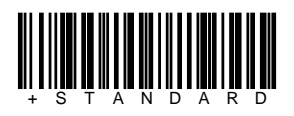

Standardwerte sind mit \* gekennzeichnet

#### <span id="page-2-4"></span>**1.2.2. Kontrast ändern**

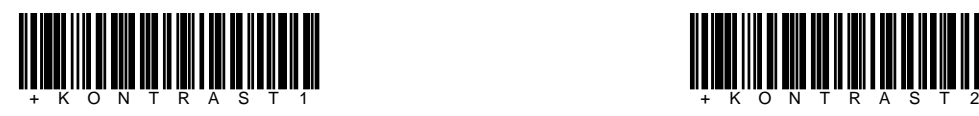

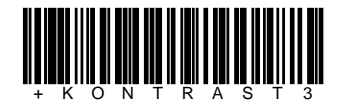

<u> III Ali III Ali III Ali III Ali III Ali III Ali III Ali III Ali III Ali III Ali III Ali III Ali III Ali III A</u>

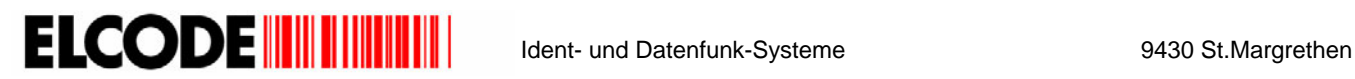

#### <span id="page-3-0"></span>**1.2.3. Automatische Ausschaltzeit ändern**

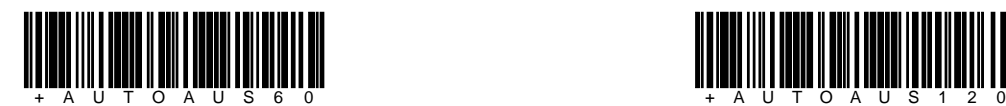

1 Minute

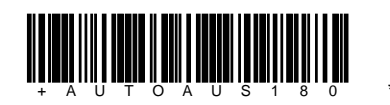

3 Minuten

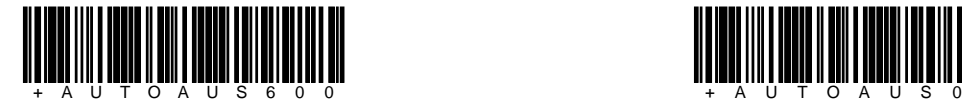

10 Minuten

2 Minuten

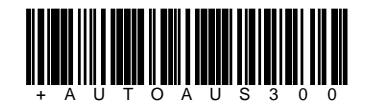

3 Minuten 5 Minuten

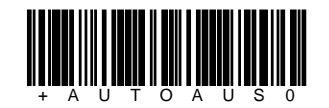

automatisches Ausschalten ist deaktiviert

#### <span id="page-3-1"></span>**1.2.4. Dauer der Hintergrundbeleuchtung ändern**

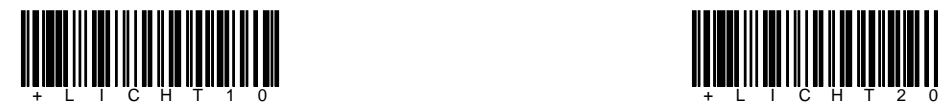

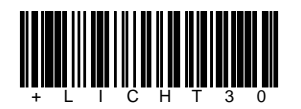

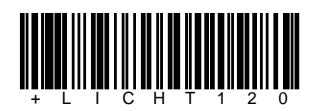

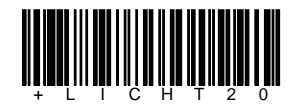

10 Sekunden 20 Sekunden

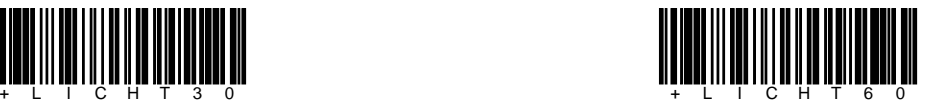

30 Sekunden 60 Sekunden

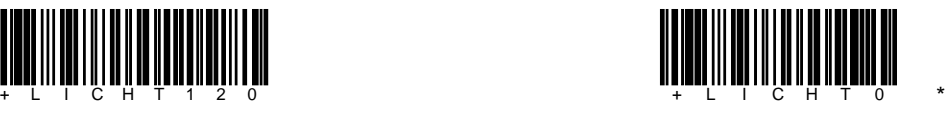

2 Minuten Beleuchtung wird nicht automatisch ausgeschaltet

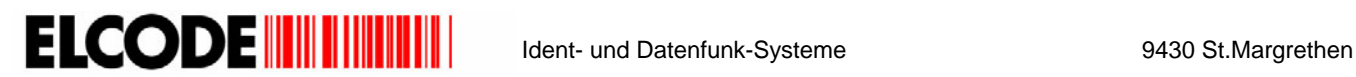

#### <span id="page-4-0"></span>**1.2.5. Übertragungsart wählen**

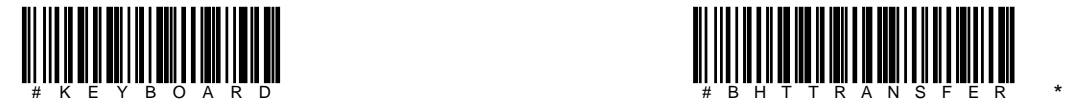

Tastatur-Simulation **Dateiübertragung** 

#### <span id="page-4-1"></span>**1.2.6. Tastatur-Simulation Sende-Format**

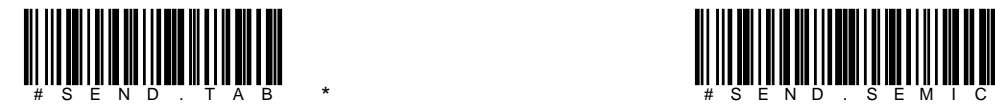

Nach Artikel-Nr. wird ein Tab gesendet. Nach Artikel-Nr. wird ein Semikolon (;) gesendet.

<u> Hilli Hilli Hilli Hilli Hilli Hilli</u>

Es können auch Sequenzen gesendet werden, nehmen Sie mit der ELCODE AG Kontakt auf.

<span id="page-4-2"></span>**1.2.7. Manuelle Eingabe der Verzögerungen zwischen den Daten (nur bei Tastatur-Simulation)** 

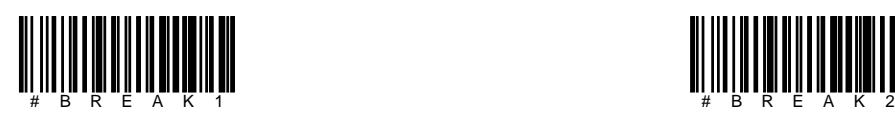

Verzögerung zwischen Artikel-Nr. und TAB resp. ";" Verzögerung zwischen TAB resp. ";" und Menge

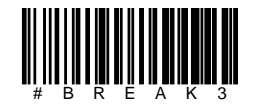

Verzögerung zwischen Menge und Enter Verzögerung nach Enter

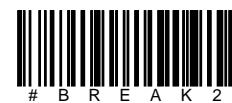

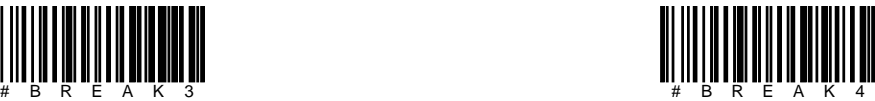

Bei allen 4 Strichcodes kann nach der Lesung eine manuelle Eingabe in Zehntelsekunden getätigt werden. Die Standardwerte sind je 0.1 Sekunde.

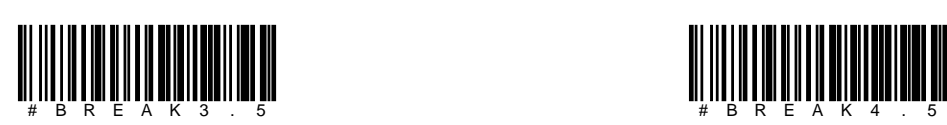

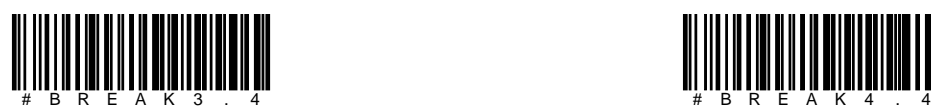

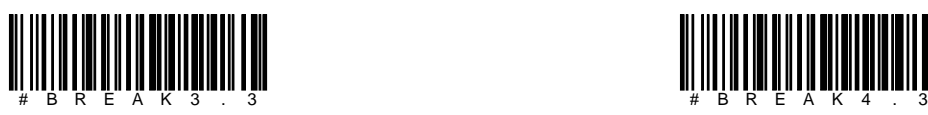

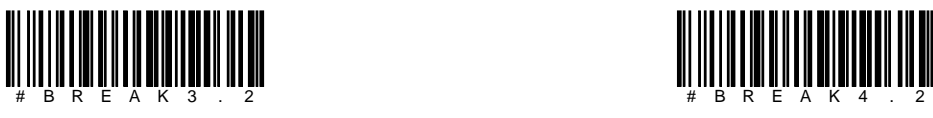

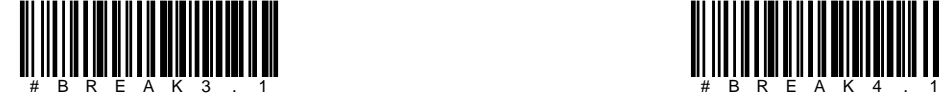

Verzögerung zwischen Menge und Enter Verzögerung nach Enter

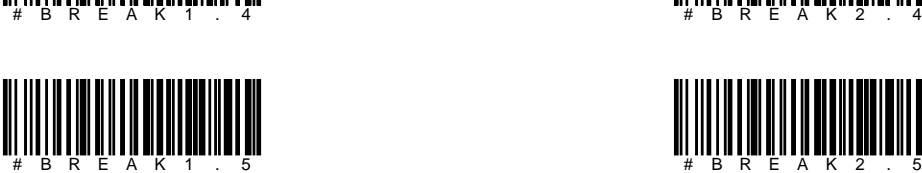

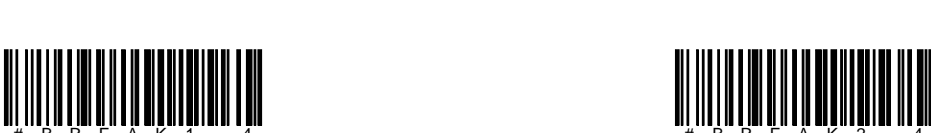

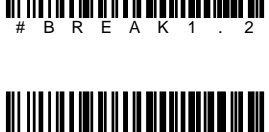

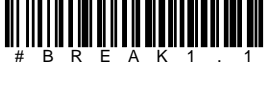

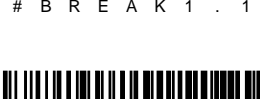

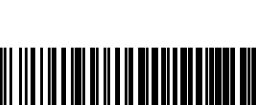

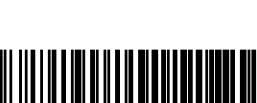

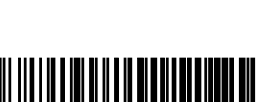

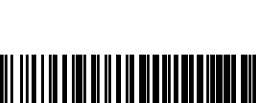

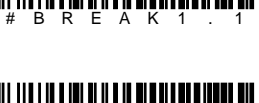

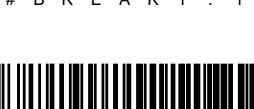

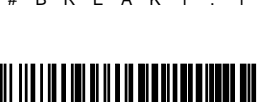

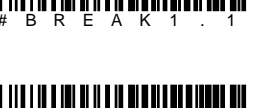

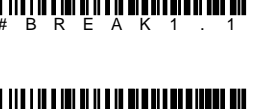

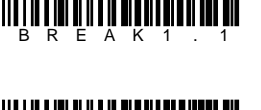

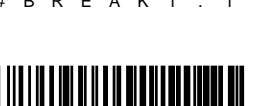

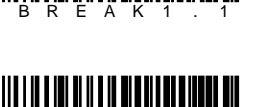

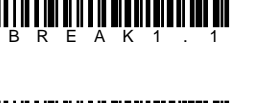

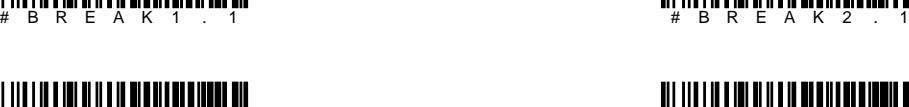

Die Werte in Zehntelsekunden sind im Strichcode integriert.

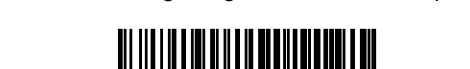

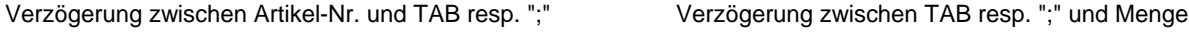

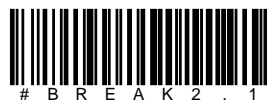

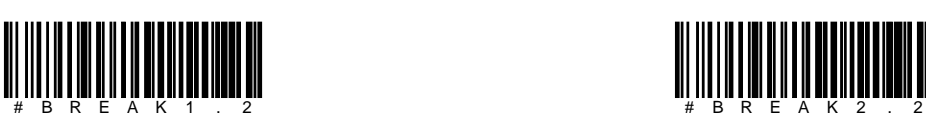

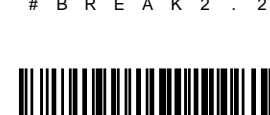

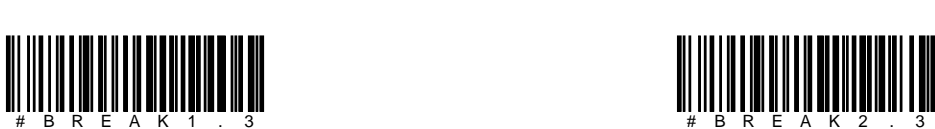

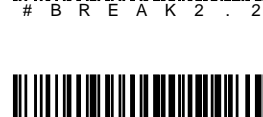

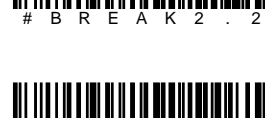

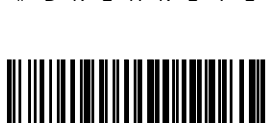

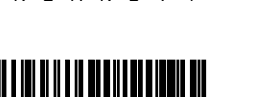

<span id="page-5-0"></span>**1.2.8. Einstellung der Verzögerungen zwischen den Daten (nur bei Tastatur-Simulation)** 

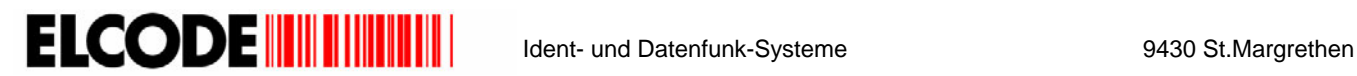

#### <span id="page-6-0"></span>**2. Dateidefinition (KCL.TXT)**

AAAAAAAAAAAAAAAAAAAAA;BBBBBB.000;

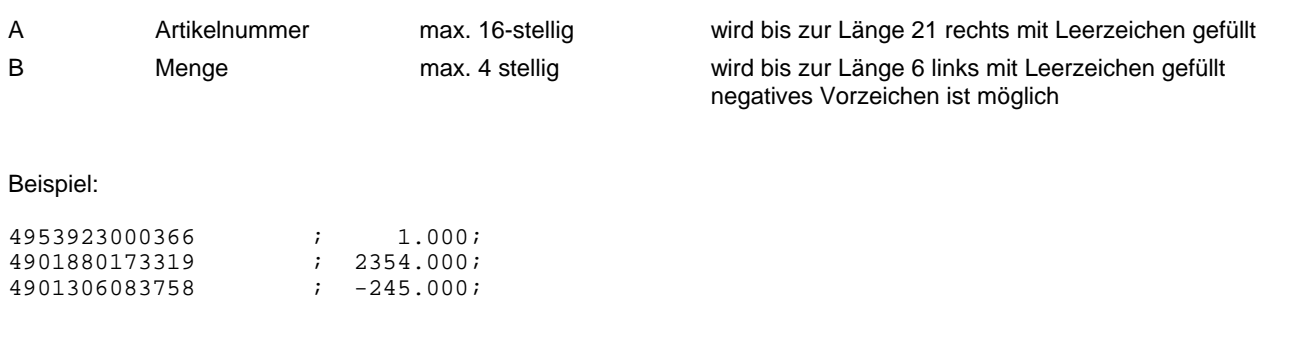

#### <span id="page-6-1"></span>**3. Alphanumerische Eingabe**

Mit der Taste **ALPHA** (FN) kann zwischen numerischer und alphanumerischer Eingabe umgeschaltet werden.

Erscheint auf der rechten Seite des Displays (über der Batterie-Pegel-Anzeige) ein grosses **A**, dann ist die alphanumerische Eingabe aktiviert. Es können Grossbuchstaben eingegeben werden. Erscheint ein kleines **a** können Kleinbuchstaben eingegeben werden. Wenn aber nichts erscheint, ist die alphanumerische Eingabe deaktiviert und es können nur Nummern eingegeben werden.

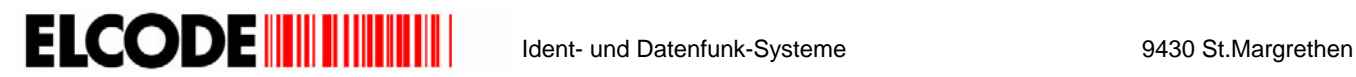

#### <span id="page-7-0"></span>**4. Erfassungsablauf**

Wenn Sie das Gerät einschalten, erscheint folgendes Bild, falls noch nichts gespeichert wurde:

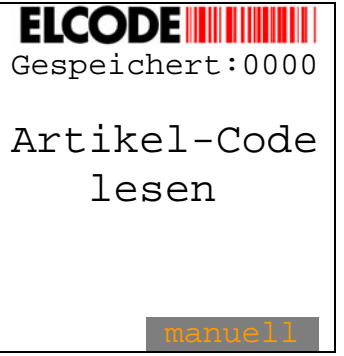

Wenn Sie das Gerät einschalten, erscheint, sofern schon etwas gespeichert wurde:

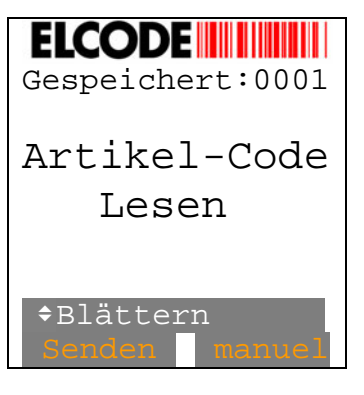

Falscher Strichcode wird mit einem Fehlerpieps abgelehnt.

Nach korrektem Artikel-Strichcode ertönt ein kurzer Piepston, das Lämpchen leuchtet grün und es erscheint, sofern der gleiche Artikel noch nie gelesen wurde:

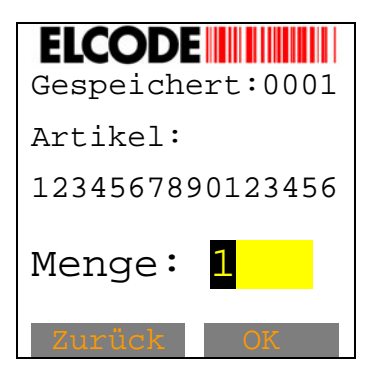

Die vorgegebene Menge 1 kann übernommen oder abgeändert werden. Mit "OK" (M2) kann abgespeichert werden. Es erscheint wieder das "Ärtikel-Code-Lesen-Bild" mit um 1 erhöhtem Zähler oben rechts.

Nach korrektem Artikel-Strichcode erscheint, sofern der gleiche Artikel schon früher gelesen wurde:

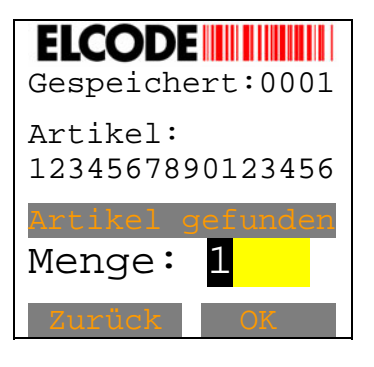

Als Zeichen, dass der Artikel schon gespeichert war, ertönt ein längerer Piepston und das Lämpchen leuchtet rot. Die alte Menge kann übernommen oder abgeändert werden. Mit "OK" (M2) kann abgespeichert werden. Gelöscht wird mit Menge Null. Es erscheint wieder das "Artikel-Code-Lesen-Bild". Der Zähler oben rechts wird nicht erhöht da kein neuer Datensatz entsteht.

Nach "manuell" (M2) kann die Artikelnummer manuell eingegeben werden, es erscheint:

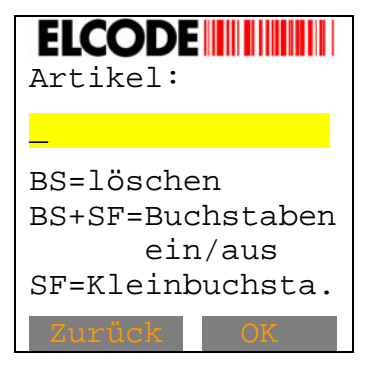

Nach der max. 16 stelligen alphanumerischen Eingabe wird gleich weitergefahren, wie wenn die Artikelnummer per Strichcode gelesen worden wäre.

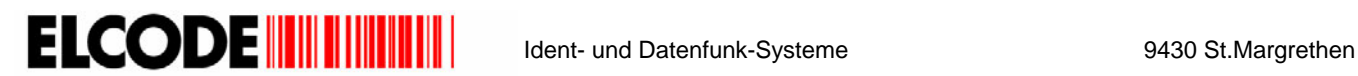

Mit den Pfeiltasten (oben/unten) können die gespeicherten Datensätze in beiden Richtungen durchblättert werden.

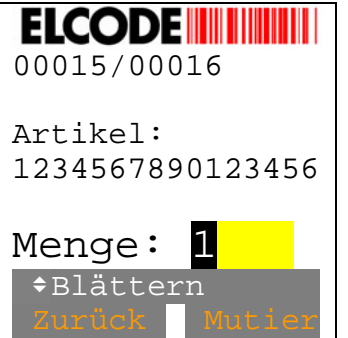

"0015/0016" bedeutet 15. Datensatz von 16.

Nach "Mutieren" (M2) erscheint:

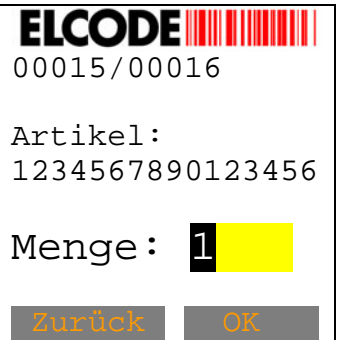

Die Menge kann neu eingegeben werden. Nach "OK" (M2) wird diese abgespeichert. Gelöscht wird mit der Menge Null. Wenn "Zurück"(**M1**) ausgelöst wird, wird zurück geschritten und nichts abgespeichert.

#### <span id="page-10-0"></span>**5. Daten senden**

Wird im "Artikel-Code-Lesen-Bild" das Senden ausgelöst, erscheint:

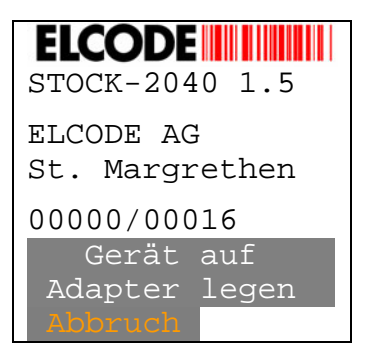

Das Gerät muss nun auf den Übertragungsadapter gelegt werden und auf dem PC muss die Empfangssoftware BHTtransfer oder die Tastatur-Simulations-Software KeyboardWedge gestartet sein. Durch Drücken von **M1** "Abbruch" wird das Senden abgebrochen und zum Hauptmenü zurück gesprungen.

Sobald die Übertragung beginnt, erscheint:

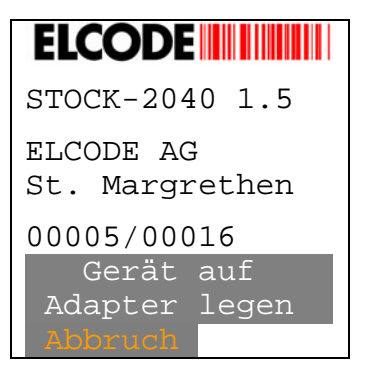

Auf der drittletzten Zeile steht die Nummer des Datensatzes, der übertragen wird.

Die Übertragung kann mit der **M1** Taste abgebrochen werden.

Wurden die Daten korrekt gesendet, erscheint wieder das Startbild.

#### <span id="page-11-0"></span>**6. Installieren des USB-Treibers für den USB-Übertragungsadapter**

- Schliessen Sie das USB-Übertragungsadapter an der USB-Schnittstelle Ihres Computers an.
- Bei der Erstinstallation des Treibers zeigt der PC an, dass eine neue Hardware gefunden wurde.
- Es erscheint folgendes Fenster:

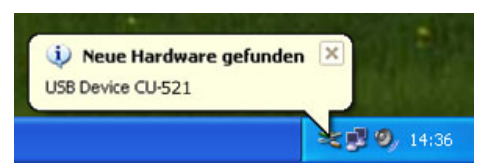

Hier wird als Beispiel ein Übertragungsadapter CU-521 installiert. Das Vorgehen ist aber bei allen USB-Geräten dasselbe.

Der "Assistent für das Suchen neuer Hardware" wird gestartet

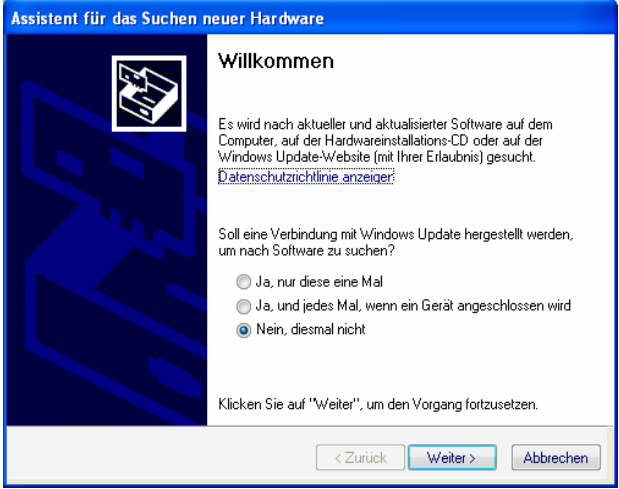

Stellen Sie keine Verbindung zum Windows Update her und klicken Sie auf **Nein, diesmal nicht**.

Es erscheint:

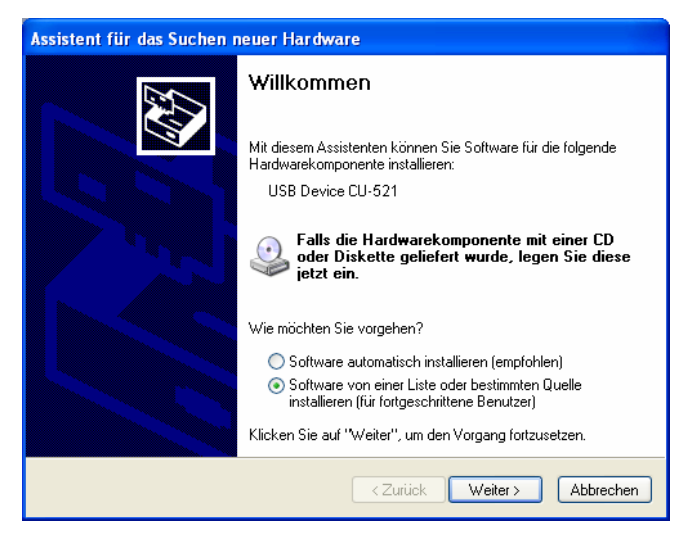

- Wählen Sie **Software von einer Liste oder bestimmten Quelle installieren** und klicken Sie auf **Weiter**.

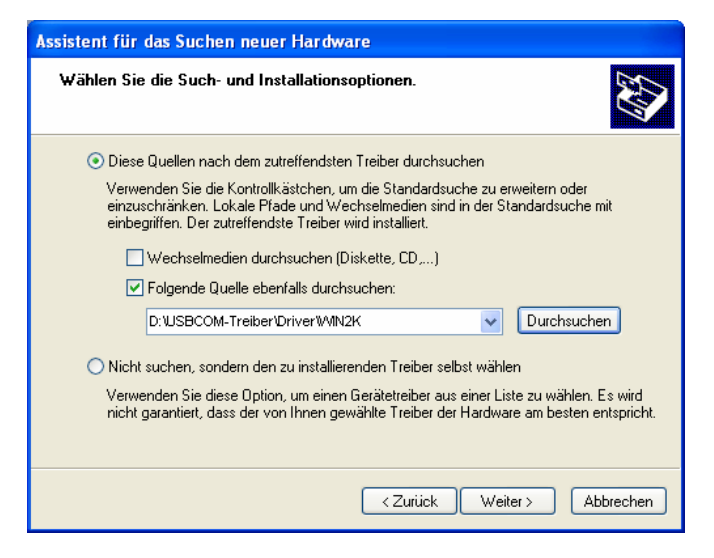

- Legen Sie die mitgelieferte ELCODE CD in Ihr CD-ROM-Laufwerk ein.
- Markieren Sie "Folgende Quelle ebenfalls durchsuchen:"
- Wählen Sie den Ordner des Treibers auf der mitgelieferten CD aus, indem Sie auf **Durchsuchen** klicken.
	- Für Windows 2000 und neuer wählen Sie folgenden Ordner: **USBCOM-Treiber\DRIVER\WIN2K**
	- Für Windows 98 wählen Sie folgenden Ordner: **USBCOM-Treiber\DRIVER\WIN9X**

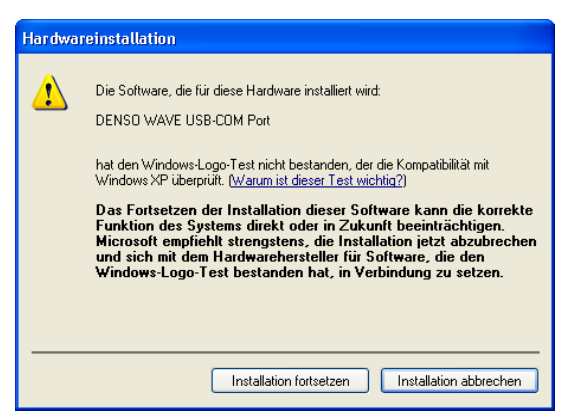

- Klicken Sie auf **Installation fortsetzen**.

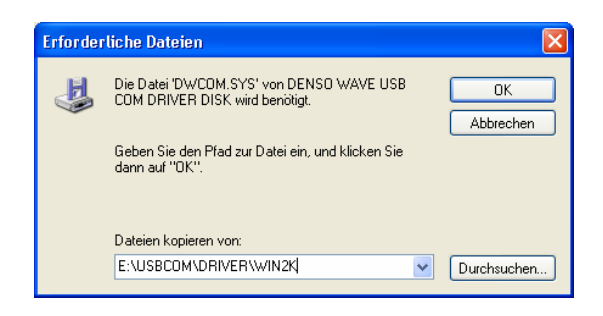

Wählen Sie den Treiber auf der CD aus und klicken Sie auf **OK**

Für Windows 2000 und neuer: **USBCOM\DRIVER\WIN2K\dwcom.sys**

Für Windwos 98: **USBCOM\DRIVER\WIN9X\dwcom9x.sys**

 - Auf dem Desktop erscheint die Meldung, dass die neue Hardware installiert wurde und sie verwendet werden kann.

#### <span id="page-13-0"></span>**7. PC-Übermittlungssoftware "BHTtransfer" (gesammelte Daten werden in Dateiform übertragen)**

#### <span id="page-13-1"></span>**7.1. Einleitung**

"BHTtransfer" ist ausgelegt, um im BHT-Protokoll in beiden Richtungen ASCII-Dateien von und zu den mobilen Strichcode-Lesegeräten zu übertragen.

"BHTtransfer" ist lauffähig unter Windows 95/98, Windows NT, Windows 2000, Windows XP und Windows Vista. Mit den CU-521 und CU-621 ist die Übertragungsgeschwindigkeit 115200.

#### <span id="page-13-2"></span>**7.2. Installation**

Legen Sie die mitgelieferte **CD** in das Laufwerk Ihres PCs ein

Führen Sie die Datei **"Installation BHTtransfer.exe"** von der mitgelieferten CD aus, um die Windows-Übertragungssoftware "BHTtransfer" zu installieren.

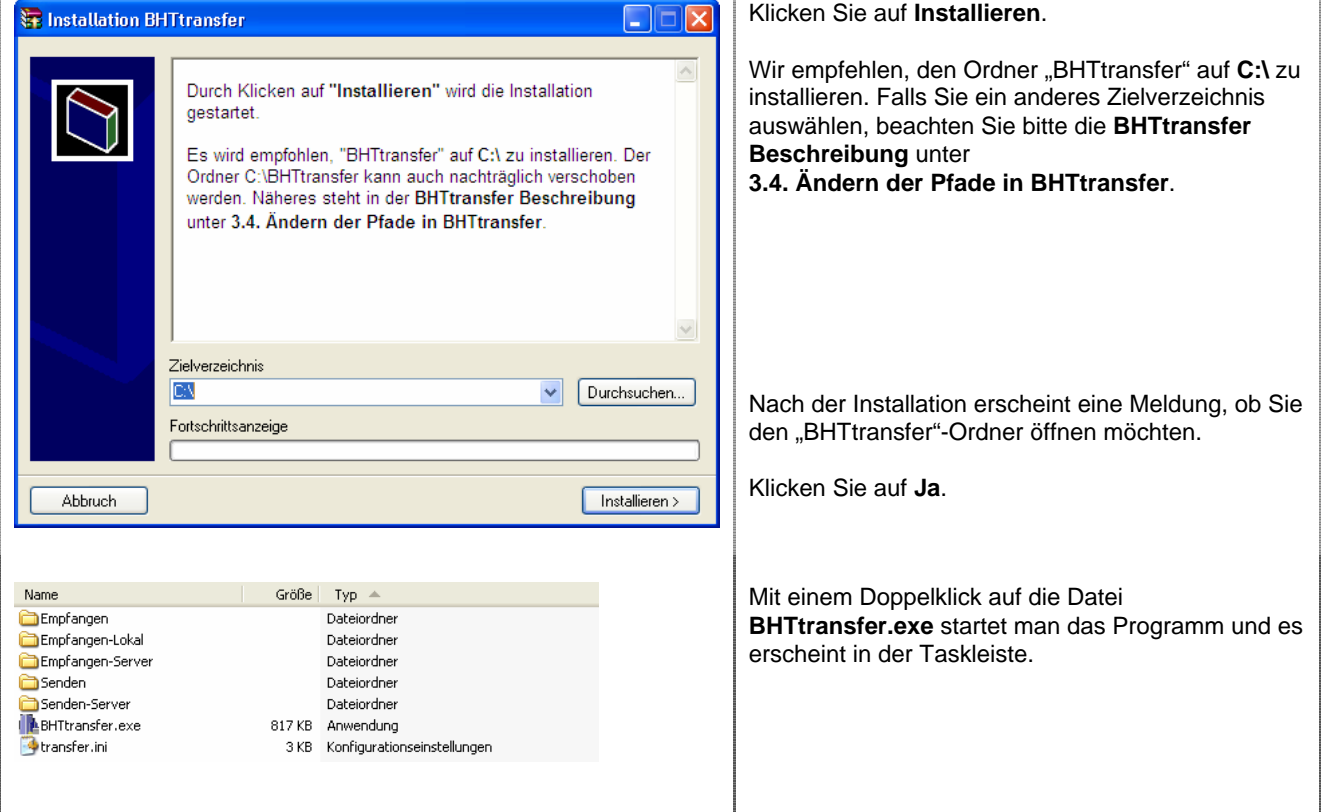

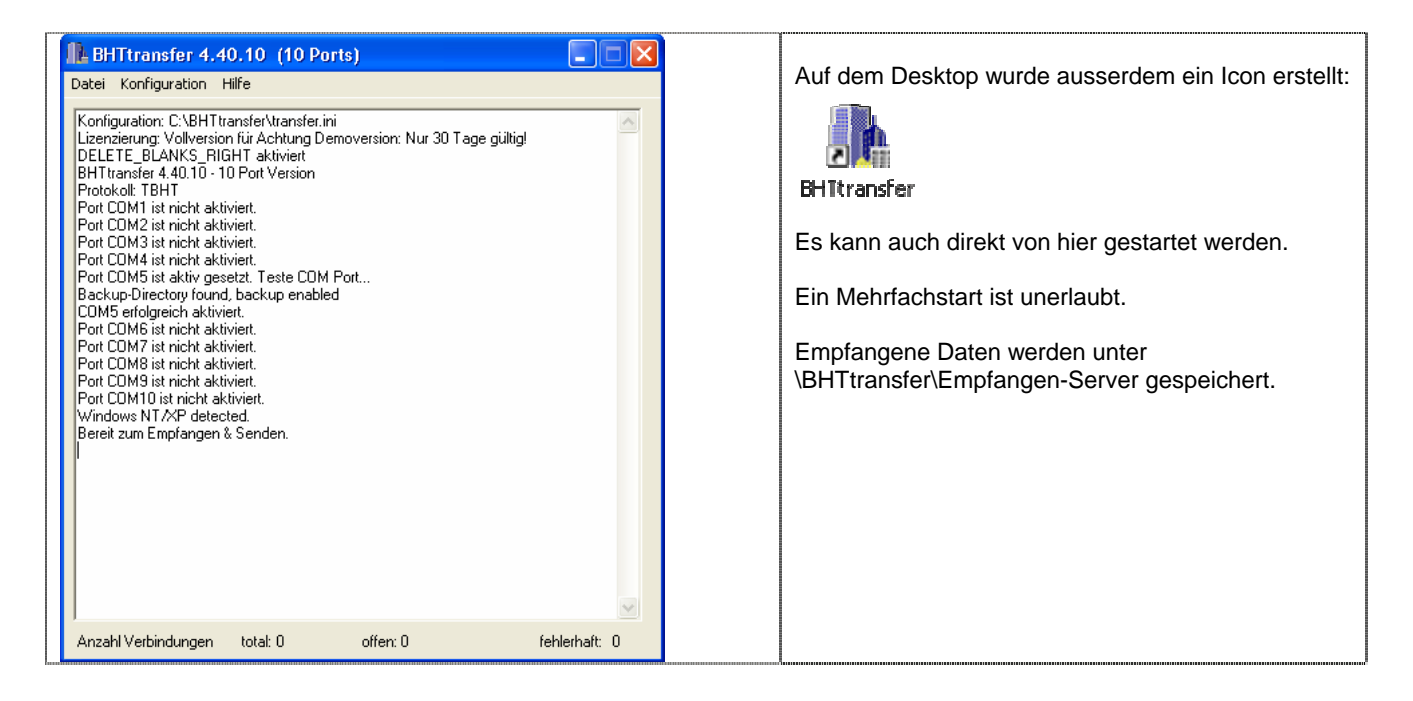

Bei USB-Geräten muss im "BHTtransfer" der vordefinierte COM-Port 1 geändert werden.

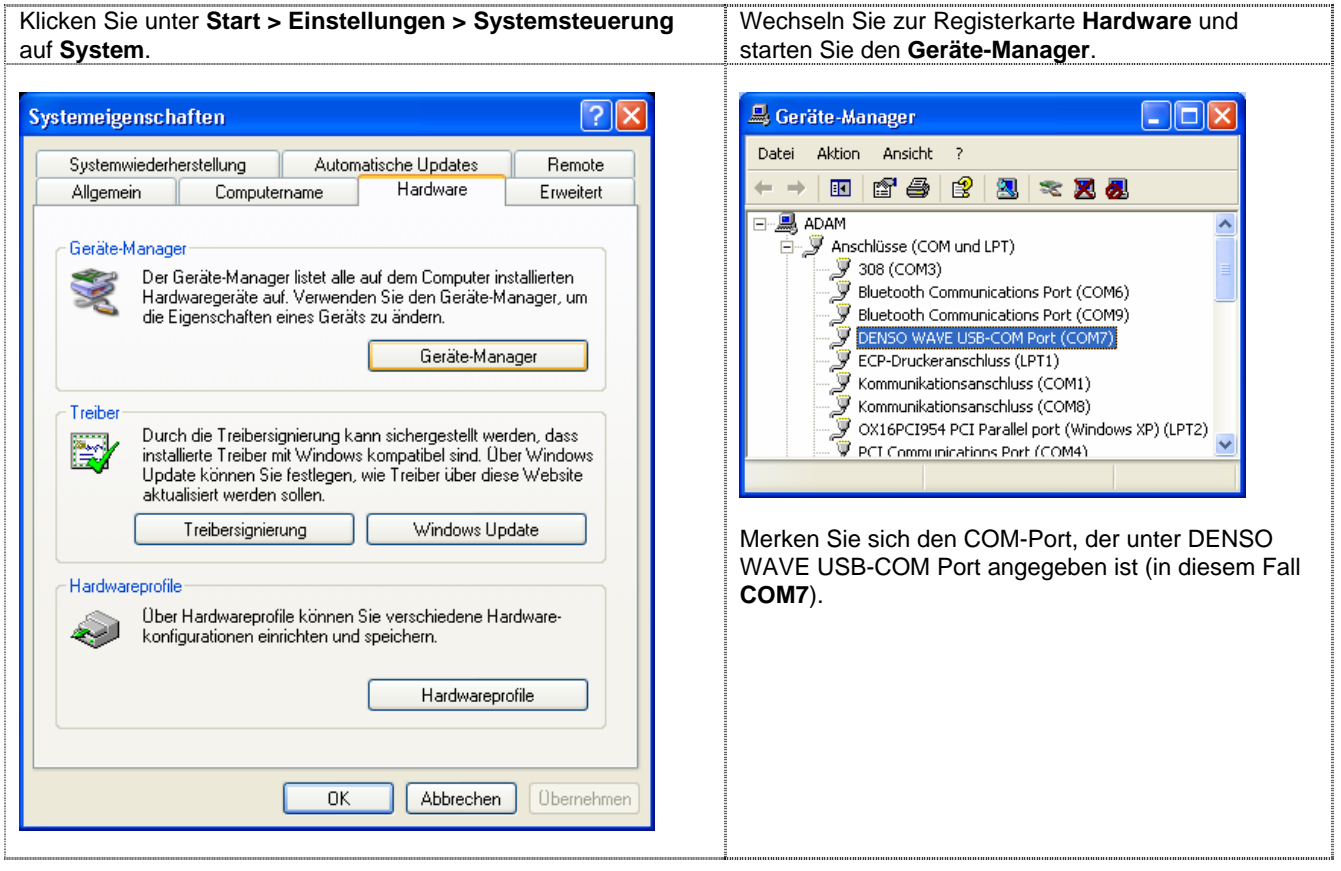

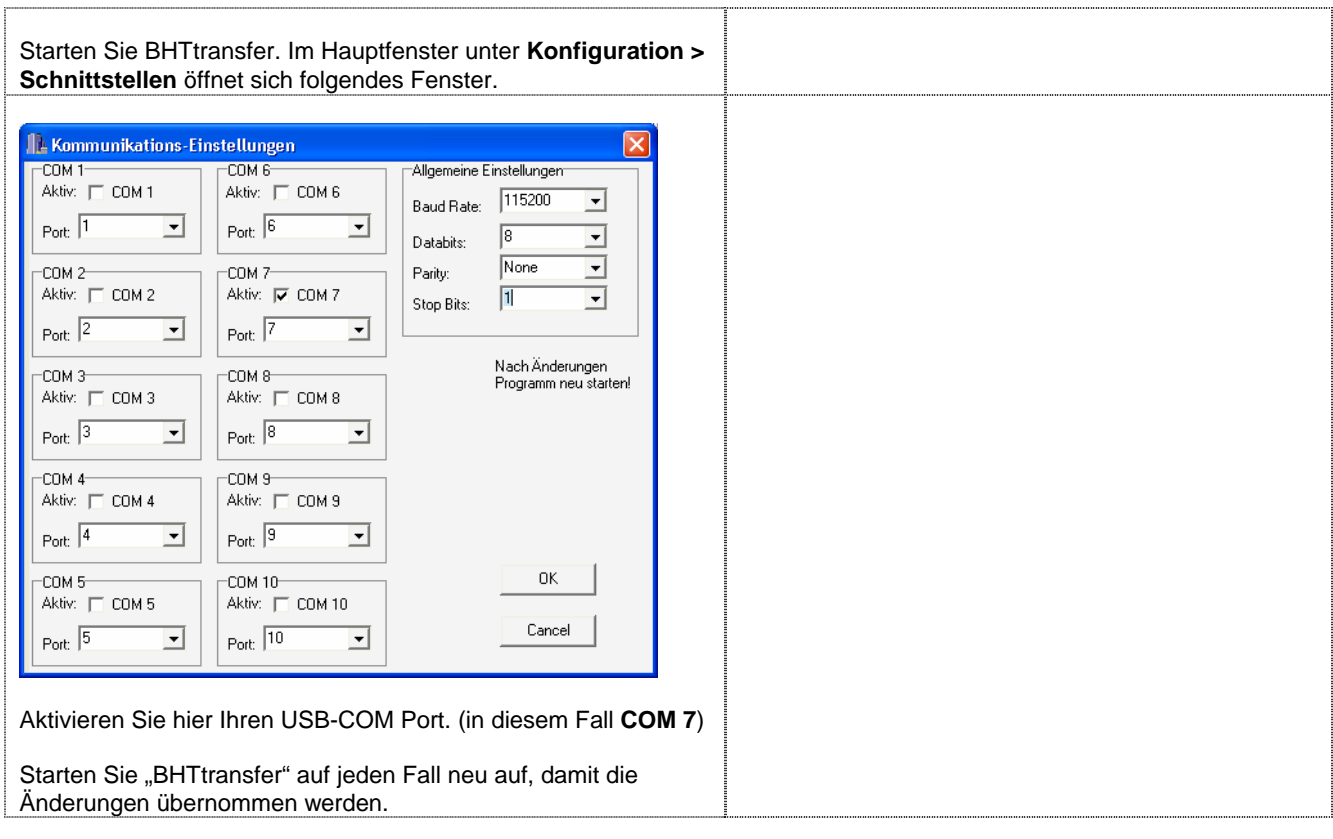

#### <span id="page-15-0"></span>**7.3. Lizenz**

Konfiguration → Lizenzierung

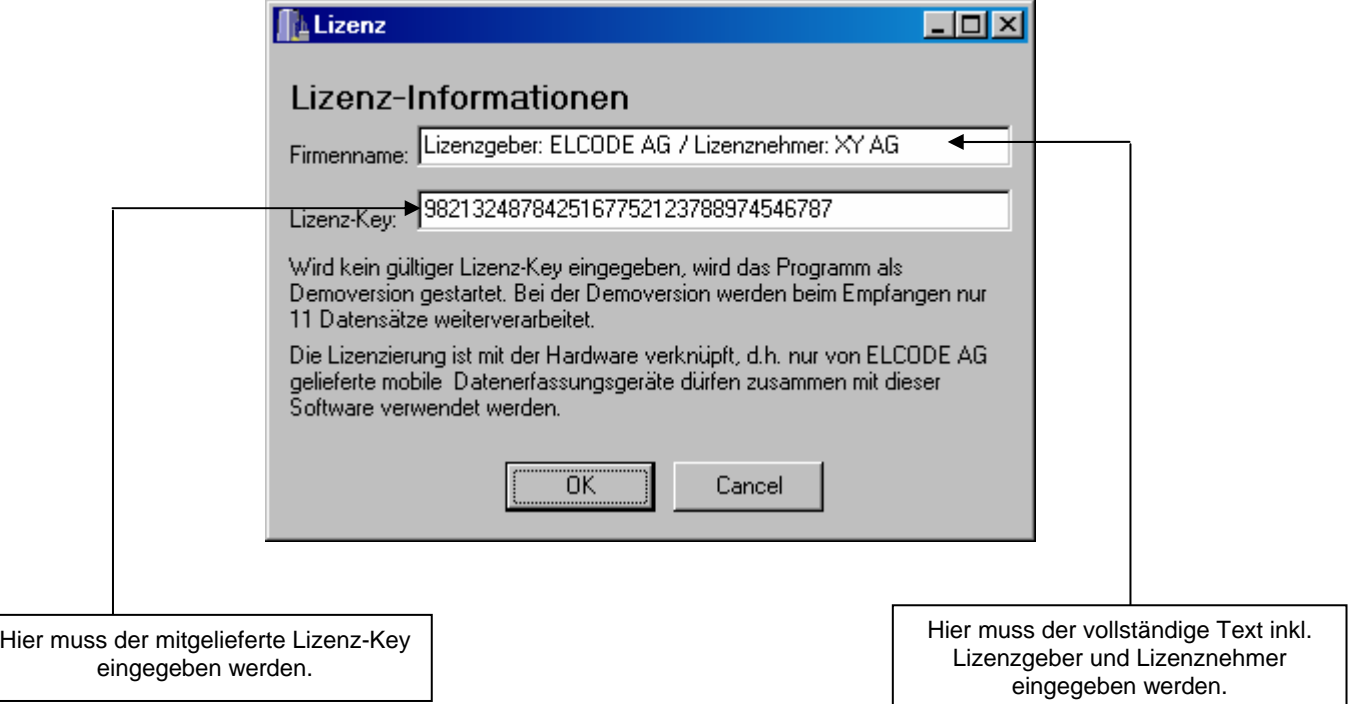

Die Lizenzierung wird meistens von der ELCODE AG schon vorbereitet.

**Nach dem Lizenzeintrag muss das Programm neu gestartet werden, damit die Änderungen übernommen werden.** 

#### <span id="page-16-0"></span>**7.4. Kommunikations-Einstellungen**

Konfiguration  $\rightarrow$  Schnittstellen

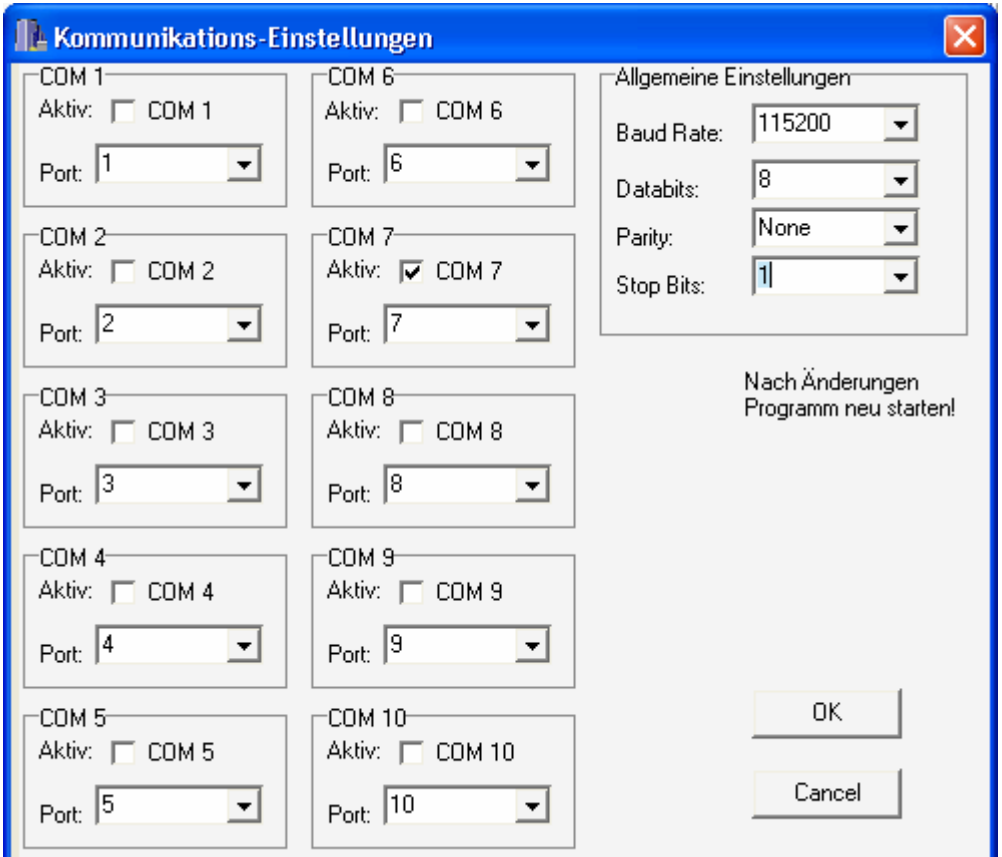

Hier können die gewünschten COM-Ports aktiviert und diverse Parameter wie Baudrate, Databits, Stop Bits und Parity festgelegt werden.

**Bei irgendwelchen Änderungen muss das Programm neu gestartet werden, damit die Änderungen übernommen werden.** 

#### <span id="page-17-0"></span>**7.5. Daten-Verzeichnisse**

#### Konfiguration → Daten-Verzeichnisse

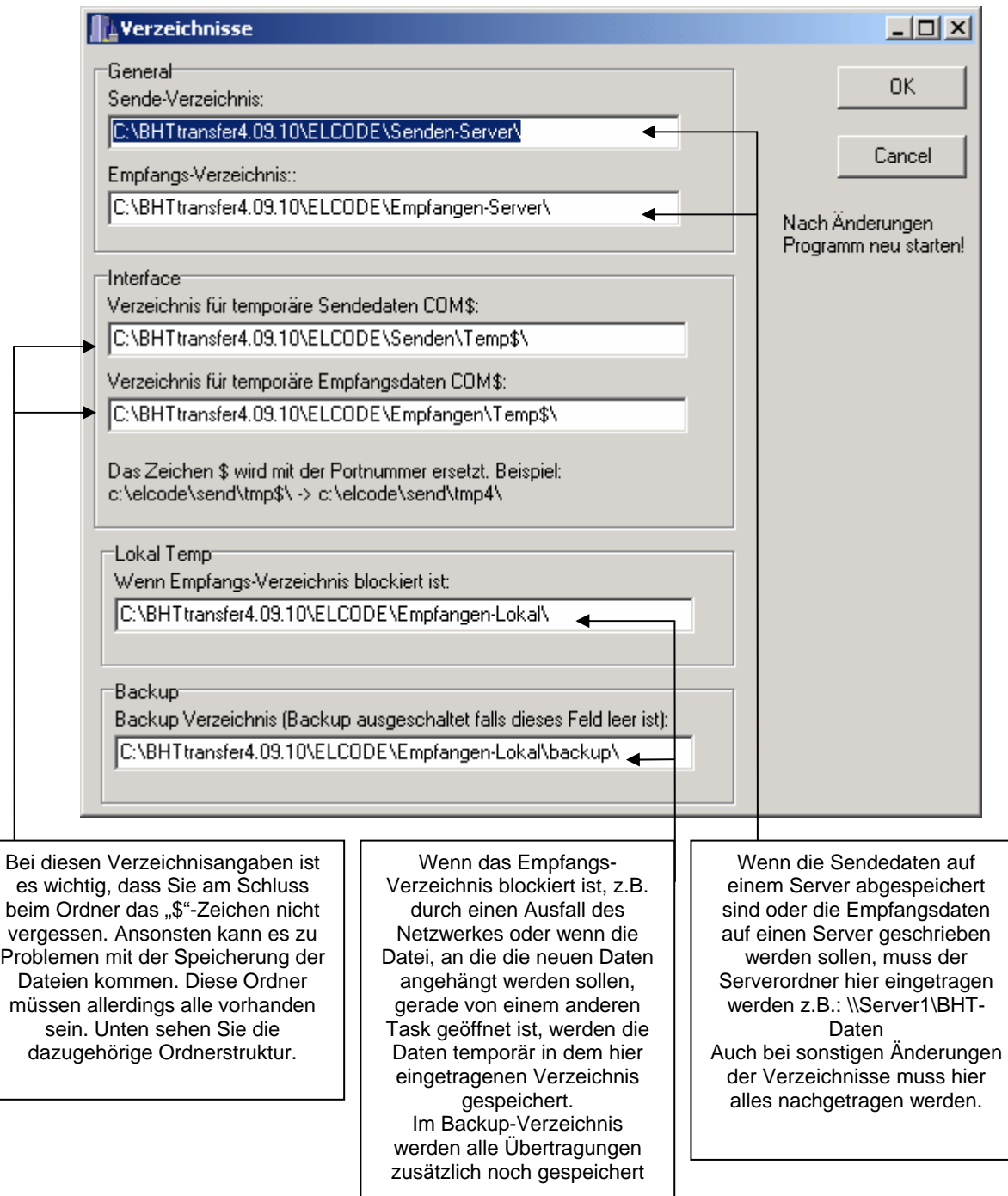

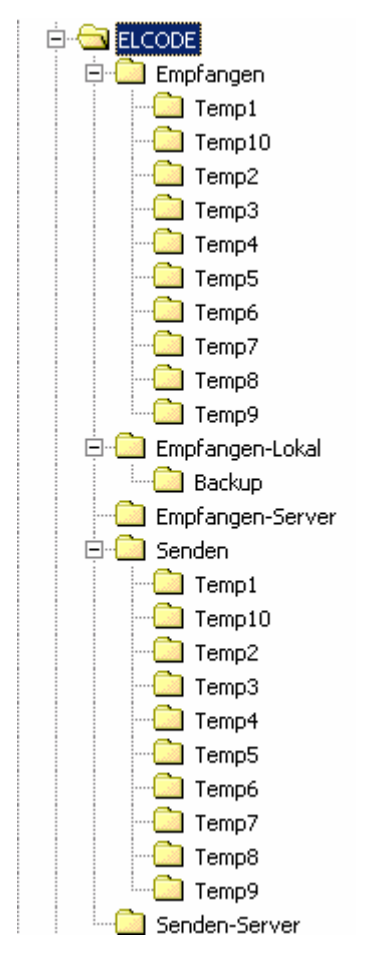

**Die Änderung von Sende- und Empfangsverzeichnissen müssen hier immer nachgetragen werden.** 

**Bei irgendwelchen Änderungen muss das Programm neu gestartet werden, damit die Änderungen übernommen werden.** 

#### <span id="page-19-0"></span>**7.6. Checkliste für das Ändern der Pfade in BHTtransfer**

Starten Sie das Programm **BHTtransfer.exe**. Es erscheint folgende Meldung:

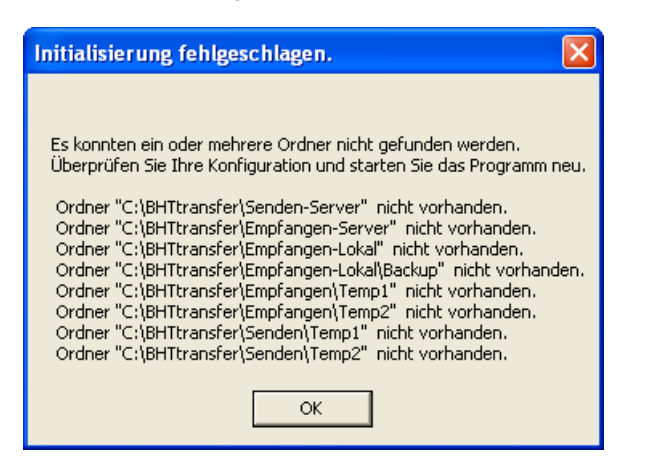

Klicken Sie auf **OK**. BHTtransfer startet auf.

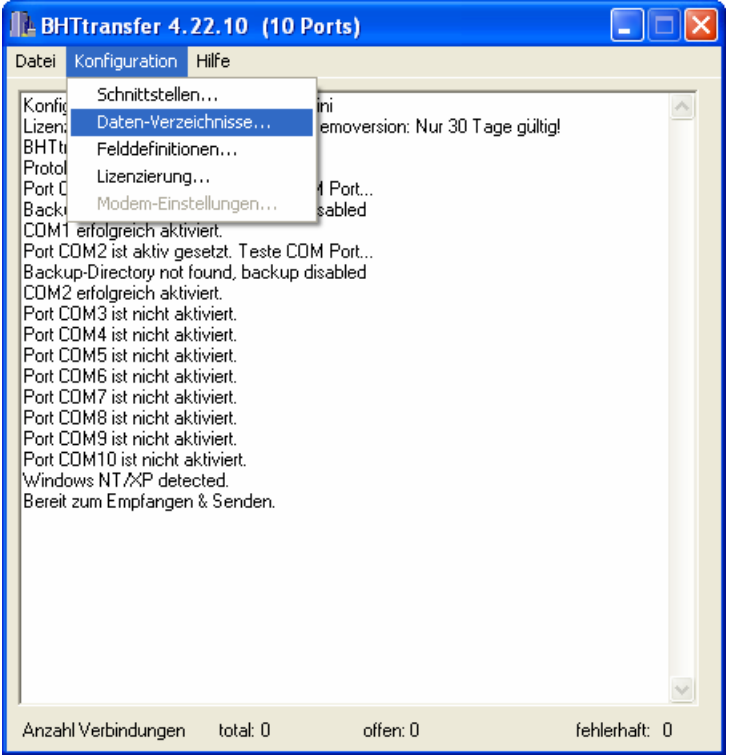

Klicken Sie auf **Konfiguration > Daten-Verzeichnisse**:

# Ident- und Datenfunk-Systeme 9430 St.Margrethen

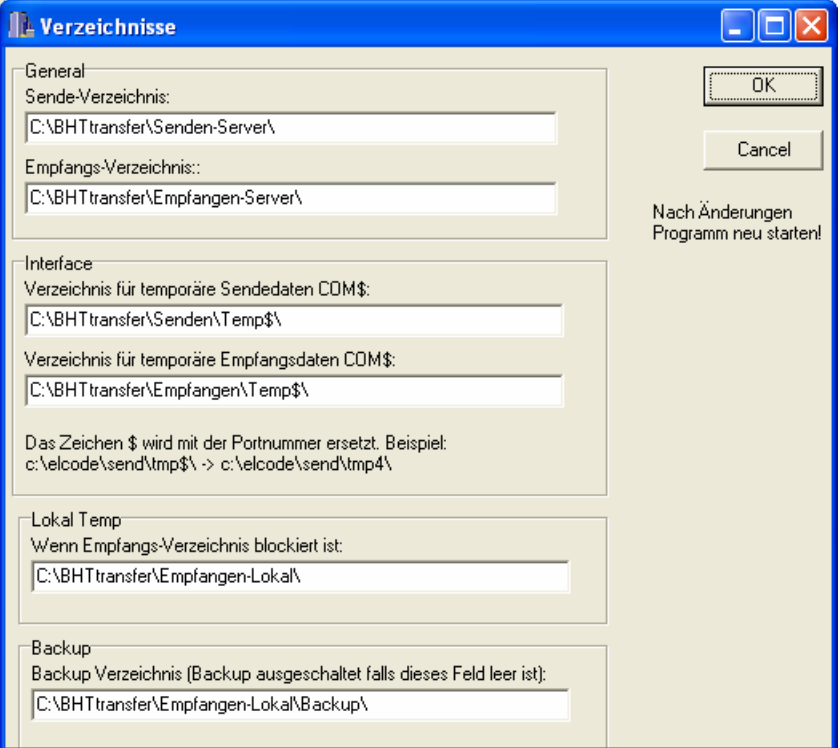

Passen Sie alle Pfade der neuen Position des BHTtransfer Ordners an und klicken Sie auf **OK**.

Schliessen Sie das Programm und starten Sie es erneut.